## Поиск пациента по МИП

Форма «Поиск пациента» предназначена для поиска пациента по МИП.

Переход к форме осуществляется несколькими способами:

- через боковое меню;
- при нажатии кнопки «Обработать» в Журнале вызовов. При условии, что у пользователя отсутствует МКАБ в медицинской организации, из которой вызван врач.

При выборе любого из пунктов отобразится форма поиска пациента по МИП (Мастер-индекс пациента).

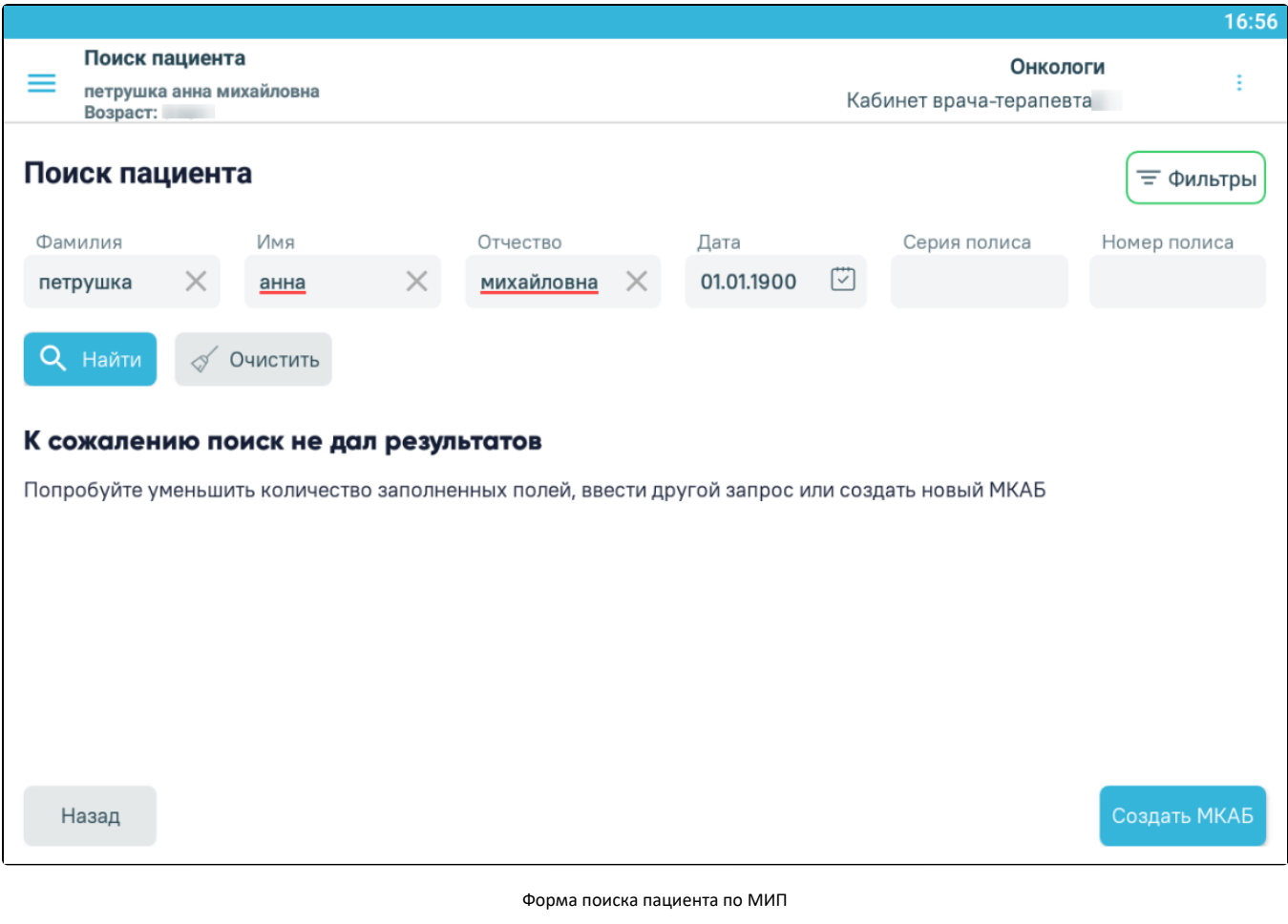

На форме «Поиска пациента» можно осуществить поиск по нескольким критериям:

- «ФИО пациента» поиск записи по фамилии, имени и отчеству пациента;
- «Дата рождения» поиск по дате рождения, заполняется вручную или выбором из календаря;
- «Серия полиса, Номер полиса» поиск записи по серии или номеру полиса ОМС пациента;

Искать можно как по одному критерию, так и по нескольким сразу.

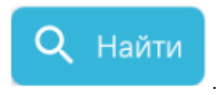

Для поиска пациента необходимо заполнить подходящее поле поиска и нажать кнопку В списке отобразятся пациенты, удовлетворяющие условию поиска.

Доступна следующая информация о найденных пациентах: ФИО пациента, дата рождения, серия/номер полиса, СНИЛС, удостоверение личности, адрес регистрации и адрес проживания пациента.

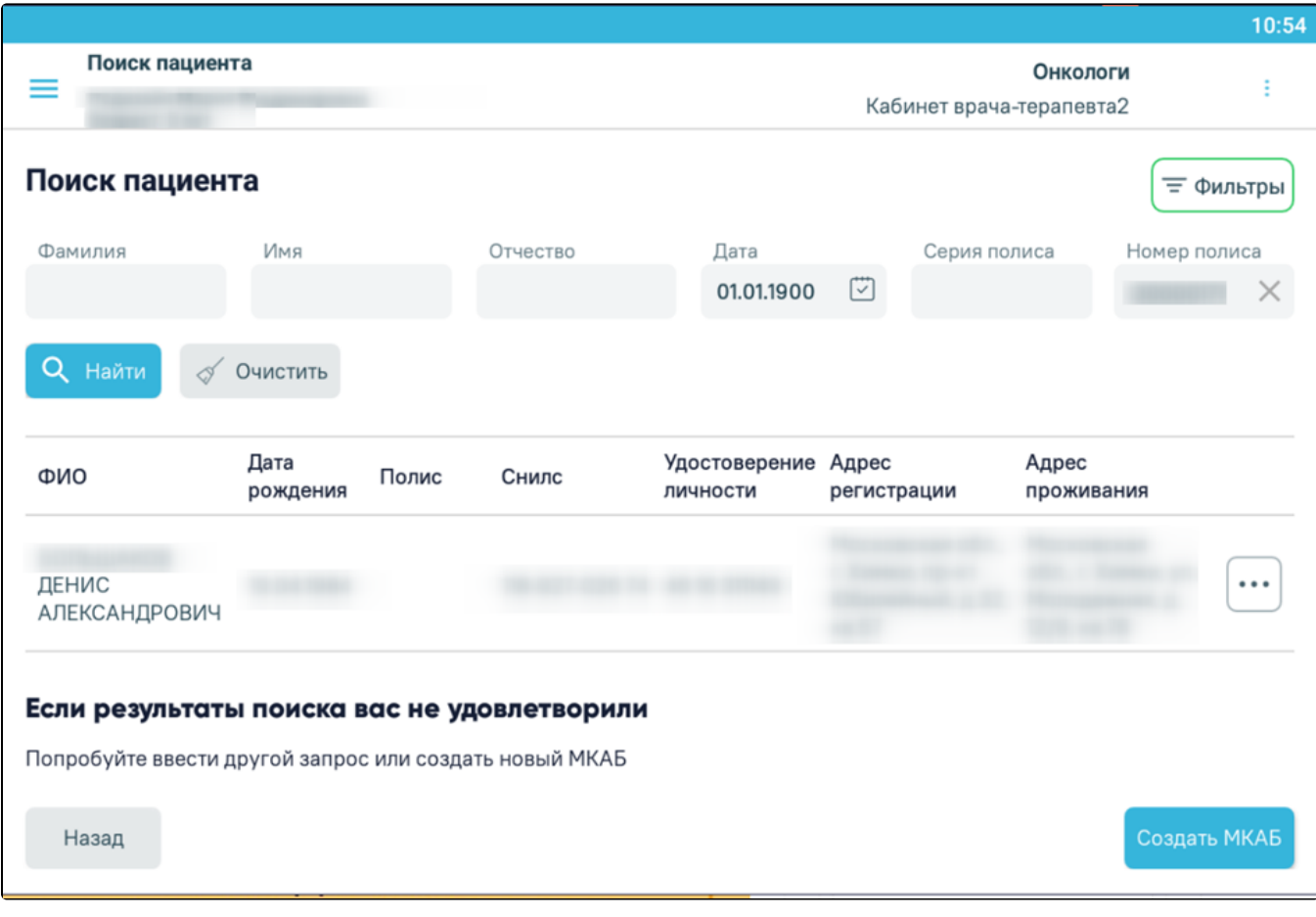

Результат поиска пациентов в МИП

Из результата поиска можно открыть форму МКАБ пациента на просмотр. Для этого следует выбрать строку с пациентом и нажать на нее. В результате выполнения действия отобразится форма [создания МКАБ](https://confluence.softrust.ru/pages/viewpage.action?pageId=46307771), предзаполненная по данным МИП пациента.

Если подходящий пациент не найден в МИП, следует нажать кнопку «Создать МКАБ». Откроется форма [создания МКАБ,](https://confluence.softrust.ru/pages/viewpage.action?pageId=46307771) предзаполненная по данным карты вызова.

Также по найденному в МИП пациенту можно получить [выписку из ИЭМК](https://confluence.softrust.ru/pages/viewpage.action?pageId=48432661) и создать новый вызов. Для этого следует в строке с пациентом нажать кнопку

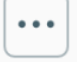

отобразится форма выбора действия. Для создания нового вызова необходимо выбрать пункт «Создать новый вызов», в результате чего отобразится форма «[Оформление вызова](https://confluence.softrust.ru/pages/viewpage.action?pageId=48432729)». Для формирования выписки из ИЭМК выбрать пункт «Выписка из ИЭМК», откроется сформированная [выписка из](https://confluence.softrust.ru/pages/viewpage.action?pageId=48432661)  [ИЭМК](https://confluence.softrust.ru/pages/viewpage.action?pageId=48432661).

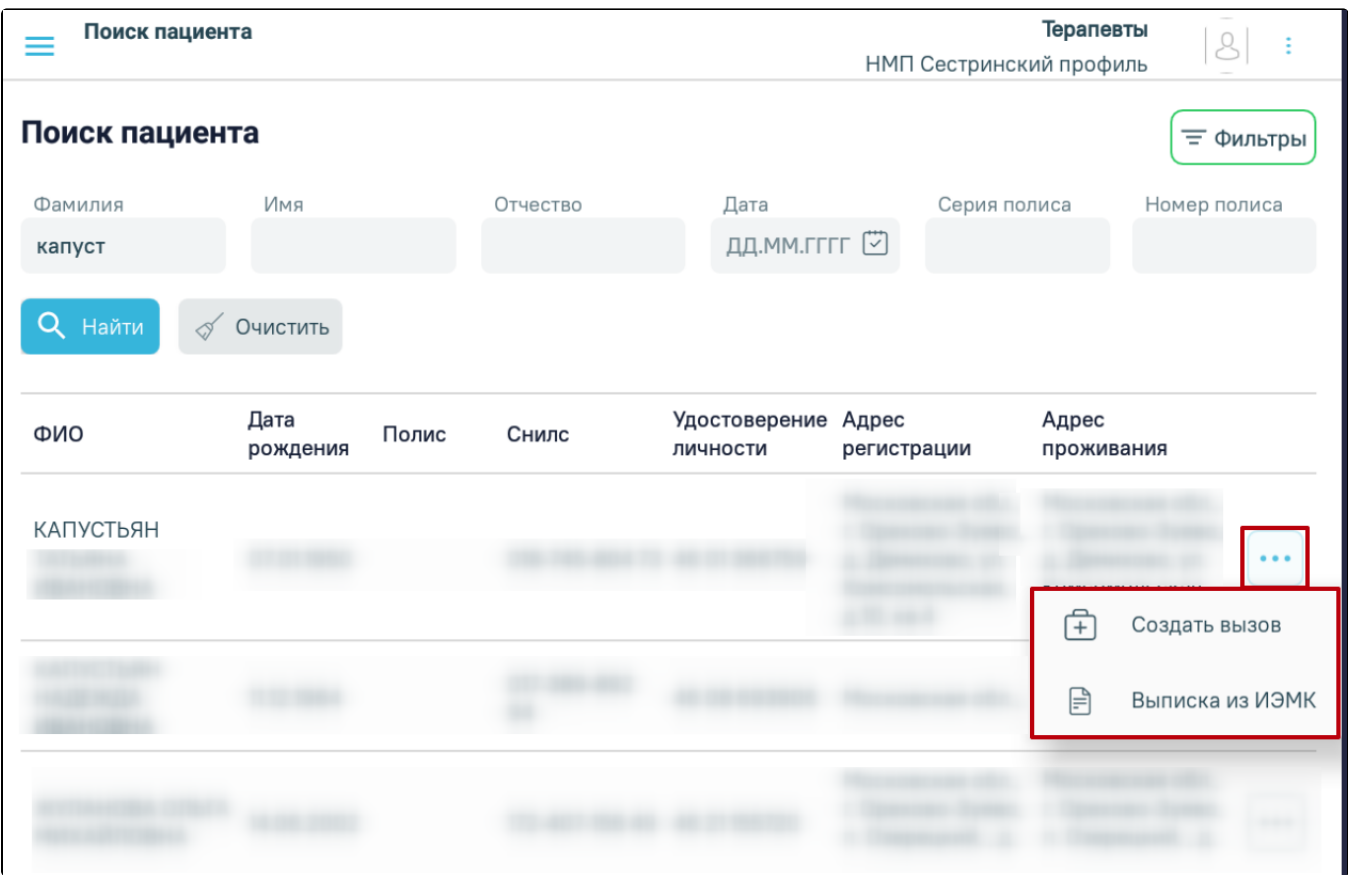

Форма выбора действия по найденному в МИП пациенту